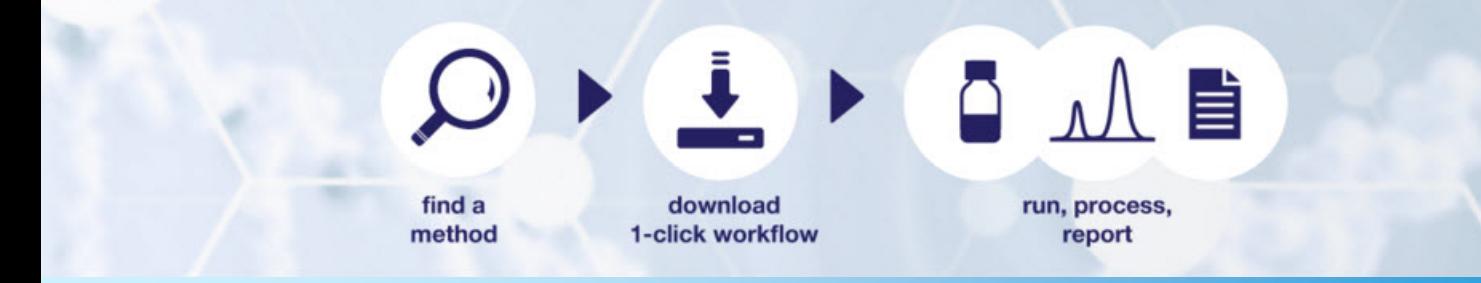

# 入門ガイド

## 分析アプリケーションの **AppsLab** ライブラリ ソフトウエアバージョン **2.5** • **2019** 年 **10** 月

thermoscientific

### 著作権

Copyright © 2015-2019 Thermo Fisher Scientific Inc. All rights reserved.

### 商標

Internet Explorer および Microsoft は、Microsoft Corporation の登録商標です。Chrome および Google は、Google Inc の登録商標です。Firefox および Mozilla は、Mozilla Foundation の登録商標です。その 他すべての商標は、Thermo Fisher Scientific Inc およびその子会社が所有しています。

本書は著作権保護されており、Thermo Fisher Scientific Inc. の書面による許可がある場合を除き、本書 の全体または一部を複製することは厳密に禁止されています。

本書は"現状のまま"提供されます。本書の内容は、予告なしに変更されることがあります。

Thermo Fisher Scientific Inc. は、本書の完全性、正確性、または誤りがないことを保証するものではあり ません。Thermo Fisher Scientific Inc. は、文書の指示に正しく従った場合であっても、本書の使用によっ て生じた可能性のある過失、不作為、損傷または損失について責任を負わないものとします。

本書は、Thermo Fisher Scientific Inc. と購入者との間における売買契約の一部をなすものではありませ ん。本書に基づいて売買条件が決定または変更されることは一切ありません。2 つの文書の間で矛盾す る情報についてはすべての場合において売買条件が優先されるものとします。

### 文書の履歴

改訂:1.6。本書はオリジナルのマニュアルです。

## <span id="page-2-0"></span>目次

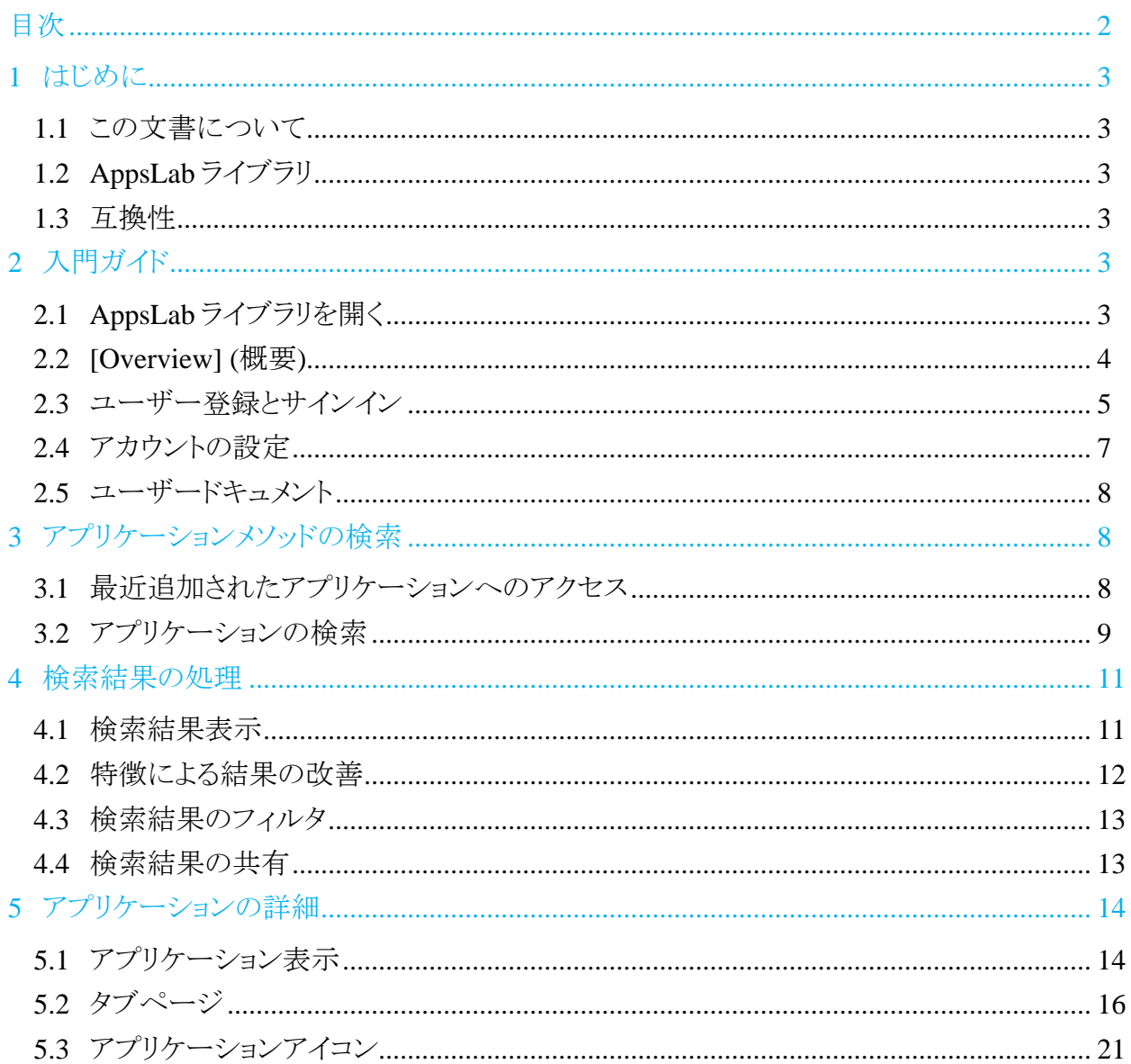

## <span id="page-3-0"></span>**1** はじめに

## <span id="page-3-1"></span>**1.1** この文書について

分析アプリケーションの Thermo Scientific™ AppsLab ライブラリにようこそ。本書は本製品をご利 用いただくためのクイックリファレンスです。

## <span id="page-3-2"></span>**1.2 AppsLab** ライブラリ

AppsLab ライブラリは、Thermo Fisher Scientific が提供する LC、IC、GC、GC-MS と LC-MS 装 置、および自動試料調製、バイオ関連製品、ディスクリート方式分析、質量分析免疫測定法 (MSIA)の、完全検索可能な最新アプリケーションのライブラリです。AppsLab ライブラリは、カラ ムと化合物および装置の種類を検索して重要なメソッドとクロマトグラムを表示することができま す。Thermo Fisher Scientific のアプリケーション技術者が作成してテストした Thermo Scientific™ Dionex™ Chromeleon™ e ワークフローをダウンロードすることができます。これは Thermo Scientific™ Dionex™ Chromeleon クロマトグラフィーデータシステム(CDS)で直接実行できます。 これらの e ワークフローは、アプリケーションに記述された分析の実行と処理に必要なすべての 情報を含んでいます。

## <span id="page-3-3"></span>**1.3** 互換性

AppsLab ライブラリは検証済みであり、次のインターネットブラウザと互換性があります:

- Microsoft<sup>™</sup> Internet Explorer™ (バージョン 11)
- Google™ Chrome™ (バージョン 77)
- Mozilla™ Firefox™ (バージョン 69)

## <span id="page-3-4"></span>**2** 入門ガイド

## <span id="page-3-5"></span>**2.1 AppsLab** ライブラリを開く

AppsLab ライブラリを起動するには:

- 1. インターネット用のブラウザを開いてください(サポートされているブラウザについては、セクシ ョン [1.3](#page-3-3) をご覧ください)。
- 2. **[Welcome]** (ようこそ)ページを開くには、[www.thermoscientific.com/appslab](http://www.thermofisher.com/appslab) をクリックしてく ださい。

## <span id="page-4-0"></span>**2.2 [Overview] (**概要**)**

AppsLab の[Welcome] (ようこそ)ページには、次のような項目があります:

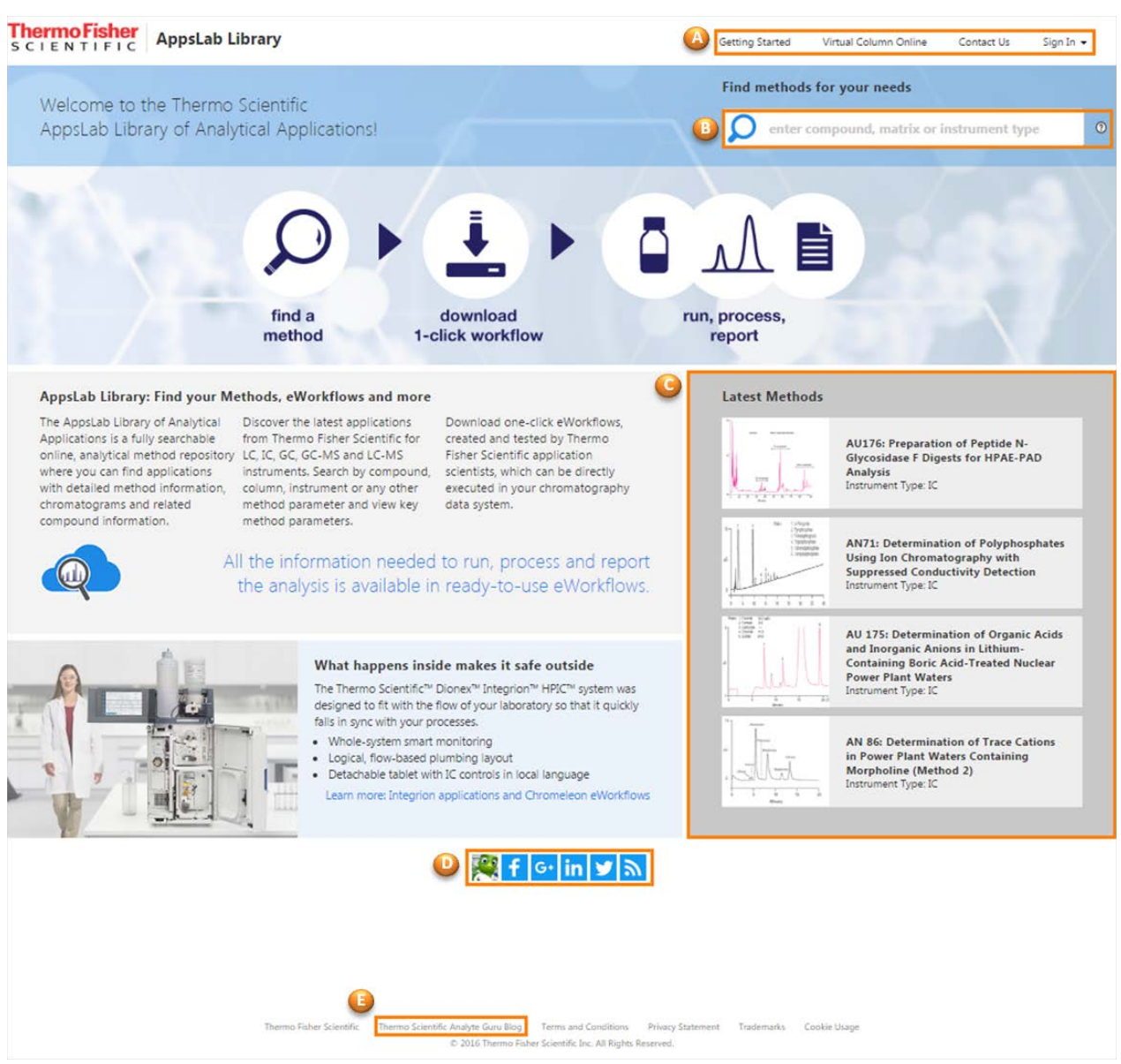

図 1:[Welcome] (ようこそ)ページ

• **A**:サインインと登録コーナー。すべての AppsLab ライブラリページの右上端にサインインと 登録オプションをが用意されています。ここでバーチャルカラムオンラインを開くこともできま す。詳細は、セクション [2.3](#page-5-0) をご覧ください。

補足:AppsLab ライブラリの一般的な検索は、ユーザーアカウントなしでも実施できます。 しかし、ユーザーアカウントを登録するとすべてのライブラリに対するフルアクセスが提供さ れることに加え、いくつかの追加機能も提供されます。

- **B**:アプリケーションメソッド検索コーナー。詳細は、セクション [3](#page-8-1) をご覧ください。
- **C**:最近追加されたアプリケーションのリスト。詳細は、セクション [3.1](#page-8-2) をご覧ください。
- **D**:Thermo Fisher Scientific をフォローする。
	- [Welcome] (ようこそ)ページの下にあるソーシャルメディアアイコンを使って、Facebook、 Google+、LinkedIn および Twitter で Thermo Fisher Scientific をフォローすることができ ます。
	- RSS フィード <mark>♪</mark> オプションによって、興味のある分野のアプリケーションや新たに追加 されたアプリケーションの RSS フィードを購読することができます。

## <span id="page-5-0"></span>**2.3** ユーザー登録とサインイン

AppsLab ライブラリには、Thermo Scientific クロマトグラフィおよび MS アプリケーションが、追加 情報やオプション情報と共に含まれています。AppsLab ライブラリとバーチャルカラムオンライン アカウントを作成すると、利用可能なすべての AppsLab ライブラリにフルアクセスできるようにな るほか、次の操作を実行できるようになります:

- アプリケーションに添付された Chromeleon e ワークフローおよび PDF ファイル形式のアプリ ケーションノートのダウンロード。(セクション [5.3.7](#page-27-0) および [5.2.6](#page-20-0) 参照)
- アプリケーションのカラムと消耗品のパーツリストの作成。(セクション [5.3.8](#page-27-1) 参照)
- アプリケーションの PDF ドキュメントの作成[\(5.3.9](#page-28-0) 参照)
- アプリケーションの評価とコメントの追加、専門家への質問、アプリケーションの提案。(セクシ ョン [5.3.2](#page-21-1)、[5.2.7](#page-20-1)、[5.3.3](#page-22-0) および [5.3.4](#page-23-0) 参照)

このアカウントでバーチャルカラムオンラインにもアクセスすることができます。バーチャルカラム オンラインは、イオンクロマトグラフィー分析をシミュレートするための Web ベースのツールです。 Thermo Fisher Scientific によって蓄積された既知の保持時間データと IC 固有の保持時間アル ゴリズムに基づき、バーチャルカラムオンラインは、様々なパラメータと装置の組み合わせに適し たイソクラティック分析およびリニアグラジエント分析を、ユーザーが予測して設計することを可能 にします。

## **2.3.1** ユーザー登録

アカウントを登録するには、次のように操作してください:

- 1.AppsLab ライブラリページの右上隅にある**[Sgn In]** (サインイン)ドロップダウンリストをクリックし て**[Register]** (登録)を選択してください。
- 2. 表示された登録ページに個人情報を入力してください。
- 3. **[Register]** (登録)をクリックしてください。

登録が完了すると、確認メールが届きます。メールに書かれているリンクをクリックして、アカウン トを有効化するための確認ページにアクセスし、AppsLab ライブラリとバーチャルカラムオンライ ンにサインインしてください。

アカウントを有効にする前に AppsLab ライブラリにログオンしようとすると、対応するエラーメッセ ージが表示されます。

> To You have not activated your account for AppsLab Library and Virtual Column Online. Click here to resend the account activation email.

#### 図 2:確認メールを再送信

確認メールを受け取っていない場合、またはお持ちでない場合は、エラーメッセージに記載され ているリンクをクリックして、アカウントに関連付けられたメールアドレスに再送信できます。

## **2.3.2** サインイン

## パスワードを入力してサインインする

1. AppsLab ライブラリページの右上側にある**[Sign In]** (サインイン)をクリックしてください。

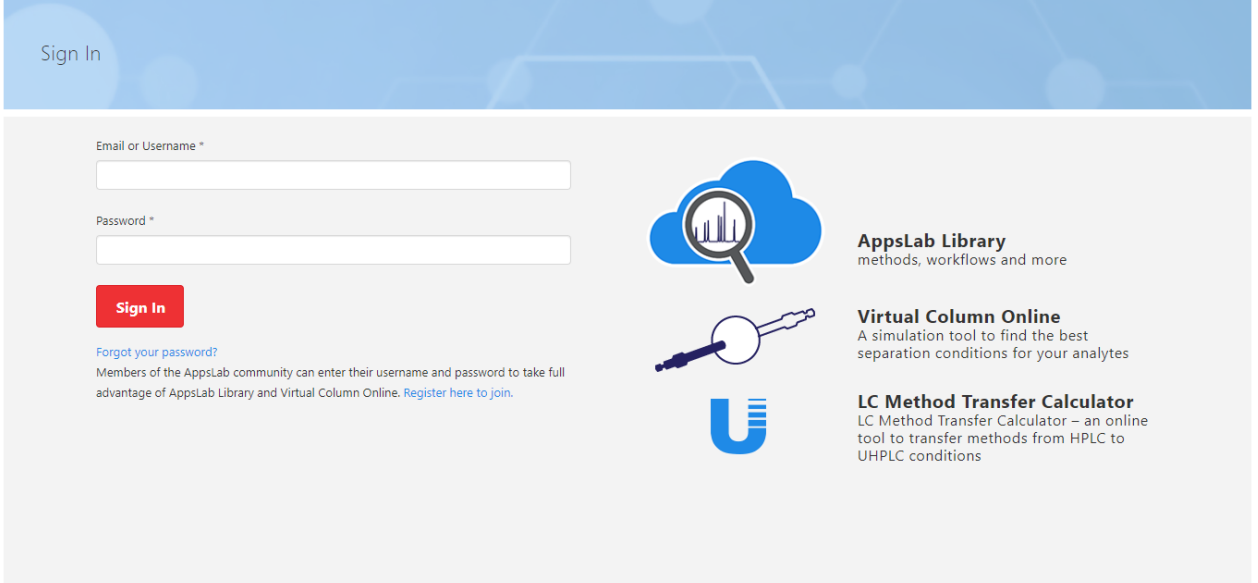

図 3: **[Sign in]** (サインイン)ページ

- 2. **[Sign In]** (サインイン)ページでメールアドレスまたはユーザー名とパスワードを入力してくだ さい。
- 3. **[Sign In]** (サインイン)をクリックしてください。

これであなたはサインインして、AppsLab ライブラリの概要ページに導かれました。サインインし たときは、何も操作しない状態が 20 分間続くと自動的にサインアウトされます。

### パスワードを忘れたときにリセットする方法

- 1. **[Sign In]** (サインイン)ボタンの下にある**[Forgot your password?]** (パスワードをお忘れです か?)をクリックしてください。
- 2. パスワードをリセットするには、メールアドレスを入力して**[Continue]** (続行)をクリックしてくだ さい。
- 3. 登録時に指定したセキュリティ対策用質問に答えてください。未だセキュリティ対策用質問を 設定していないときは、**[Continue]** (続行)をクリックしてください。

パスワードをリセットするための情報が書かれた e メールが届きます。

補足:AppsLab ライブラリページの右上隅にある**[My Account]** (マイアカウント)ドロップダウン リストをクリックして、**[Change Password]** (パスワードの変更)を選択すると、パスワードを変更 することができます(セクション [2.4.2](#page-7-1) 参照)。

## <span id="page-7-0"></span>**2.4** アカウントの設定

### <span id="page-7-2"></span>**2.4.1** アカウント設定の編集

AppsLab ライブラリにサインインすると、ユーザーアカウントに保存されているユーザープロフィ ールを編集することができます。

1. AppsLab ライブラリページの右上端にある**[My Account]** (マイアカウント)をクリックしてくださ い。

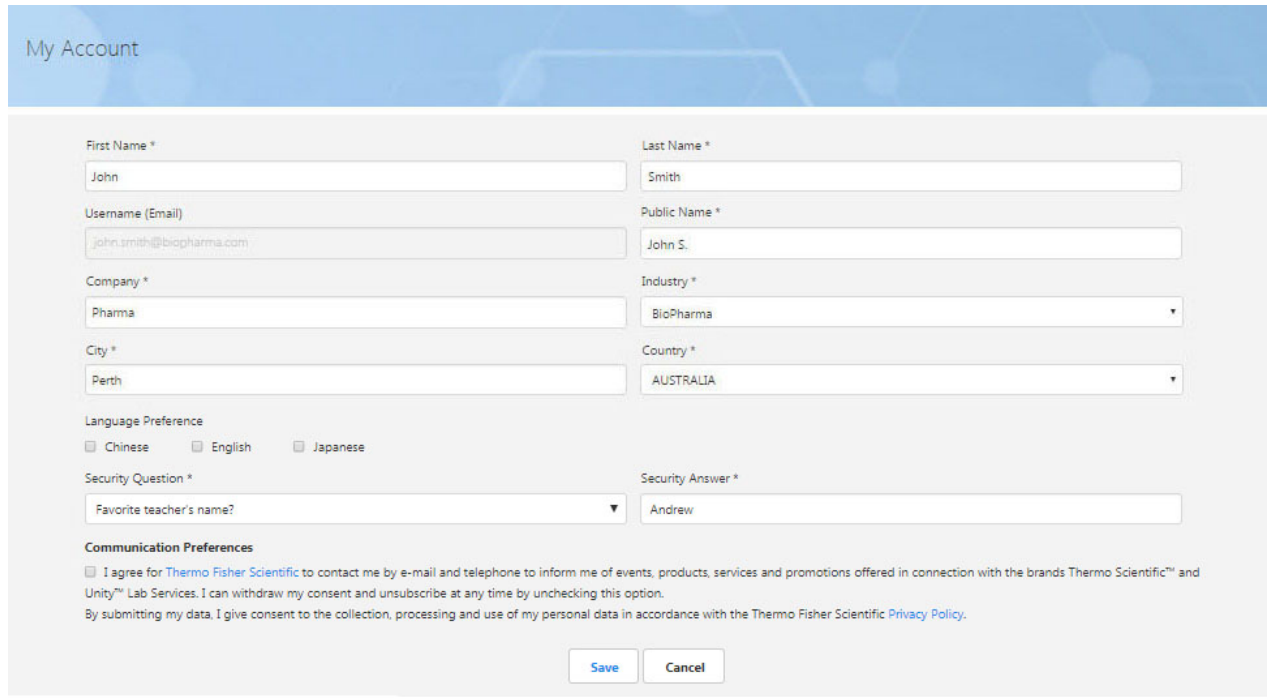

図 4:"My Account" (マイアカウント)ページ

- 2. **[My Account]** (マイアカウント)ページでは次の操作を実行することができます:
	- 詳細連絡先(名前、住所、会社名および業界)の編集
	- アプリケーションの評価とコメントに表示される**[Public name]** (公開名)の編集。既定の設 定では、あなたの名前と苗字のイニシャルが公開名になっています。[Public name] (公 開名)は、他のどのような名称にも変更することができます。
	- **[Language Preference]** (お気に入りの言語)を編集して、お気に入りの言語のアプリケー ションのみ表示するようにできます。既定では、どの言語も選択しないとすべての言語の アプリケーションが表示されます。
	- パスワードを忘れたときにあなたを識別するためのセキュリティ対策用質問を指定してく ださい。
	- **[Communication Preferences]** (連絡方法):重要な Thermo Fisher アプリケーションに関 するメールを希望するかどうかを選択してください。

### <span id="page-7-1"></span>**2.4.2** パスワードを変更する

設定した後でパスワードを変更するには:

1. AppsLab ライブラリページの右上端にある**[My Account]** (マイアカウント)ドロップダウンリスト クリックしてください。

- 2. **[Change Password]** (パスワードの変更)を選択してください。
- 3. **[Change Password]** (パスワードの変更)ページで、対応するフィールドに以前のパスワード と新しいパスワードを入力してください。
- 4. 新しいパスワードを確認して**[Save]** (保存)をクリックしてください。

## <span id="page-8-0"></span>**2.5** ユーザードキュメント

AppsLab ライブラリ効率的に使い始めることができるように、AppaLab ウエッブサイトにはユーザ ー用ドキュメントが提供されています。

1. AppsLab ライブラリにサインインしてください[\(https://appslab.thermoscientific.com/\)](https://appslab.thermofisher.com/)。

2.AppsLab ライブラリページの右上端にある**[Getting Started]** (はじめに)をクリックしてください。

現在次のドキュメントを利用することができます:

- *AppsLab* ライブラリ入門ガイド *(Getting Started Guide for AppsLab Library)*
- バーチャルカラムオンライン入門ガイド *(Getting Started Guide for Virtual Column Online)*
- <span id="page-8-1"></span>• *Chromeleon e* ワークフローユーザーガイド *(Chromeleon eWorkflow User Guide)*

## **3** アプリケーションメソッドの検索

## <span id="page-8-2"></span>**3.1** 最近追加されたアプリケーションへのアクセス

最近追加された 4 つのアプリケーションが[Welcome] (ようこそ)ページで強調表示されます。こ れらのアプリケーションにアクセスするには、アプリケーションのタイトルまたはクロマトグラム画像 をクリックします。強調表示されるアプリケーションは、ユーザーの状態(登録または未登録)とア カウントの設定によって変わります(セクション [2.4](#page-7-0) 参照)。

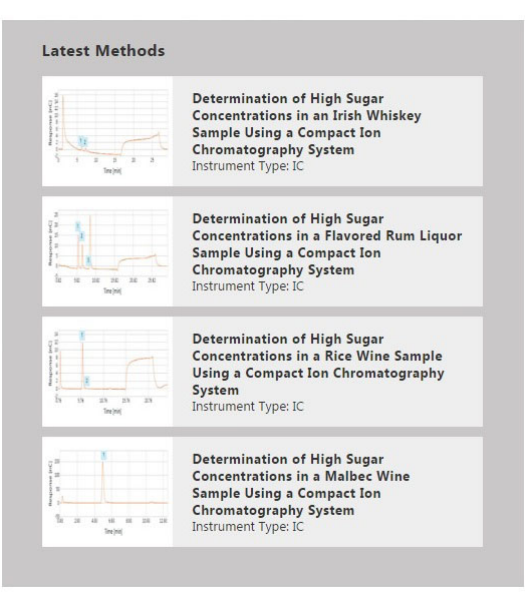

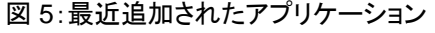

### 登録済みユーザーの場合

• 登録時に**[Industry]** (業界)で選択した業界向けの最近追加されたアプリケーションが表示さ れます(セクション [2.3](#page-5-0) 参照)。

- **[Language]** (言語)で特定の言語または複数の言語を選択したときは、最近追加されたアプ リケーションを選択した言語で閲覧することができます。
- 言語が選択されていないときは、選択した業界の最新のアプリケーションをすべての言語で 見ることができます。

補足:引き続き、アカウント設定で言語と業界の選択変更を変更することができます(セクショ ン [2.4](#page-7-0) 参照)。

### 未登録ユーザーの場合

● すべての業界の最近追加されたアプリケーションをすべての言語で見ることができます。

補足:選択したアプリケーションのレビューについての詳しい説明は、セクション [5](#page-14-0) をご覧くだ さい。

## <span id="page-9-0"></span>**3.2** アプリケーションの検索

アプリケーションを見つけるには、次のステップに従ってください:

1. 検索ボックスに、成分、マトリックス、装置の種類や CAS 番号などの、アプリケーションのキー ワードを入力してください。特定の著者を検索することもできます。

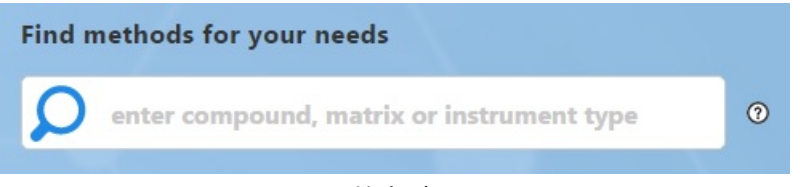

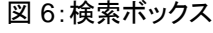

2. 検索を開始するには、虫眼鏡アイコンをクリックしてください。

AppsLab の検索結果ページに、検索条件に合うアプリケーションのリストが表示されます。左側 にある**[Refine by Feature]** (特徴による改善)フィルタを使って検索結果のリストを絞り込んだり (セクション [4.2](#page-12-0) 参照)、対応するアプリケーションのタイトルまたはクロマトグラム画像をクリックして 詳細を表示することができます(セクション [5](#page-14-0) 参照)。

## **3.2.1** 上級者用検索

AND、OR、NOT などのブール演算子や引用符を使って検索することもできます:

- 複数のキーワードを **AND** 演算子でつなげた場合。*amino* **AND** *acid* を検索すると、"amino" と"acid"の両方の単語が含まれるすべてのアプリケーションが検索されます。
- 検索結果に指定した単語のどれかが少なくとも 1 つ含まれることが期待される場合は、**OR** 演算子を使ってください。*amino* **OR** *acid* を検索すると、"amino"または"acid"の片方または 両方の単語が含まれるすべてのアプリケーションが検索されます。
- 検索結果から特定の単語またはフレーズを除外するには、**NOT** 演算子を使ってください。 *serun* **NOT** "amino acid"を検索すると、"serum"という単語が含まれるが"amino acid"という フレーズは含まれていない、すべてのアプリケーションが検索されます。

• 引用符は、検索結果に含めなければならない特定の単語またはフレーズを指定するときに 使ってください。"amino acid"を検索すると、"amino acid"という特定のフレーズが含まれて いるすべてのアプリケーションが検索されます。

補足:上級者用検索オプションは、検索ボックス横にある丸いクエスチョンマークアイコンをク リックしても表示することができます。

## <span id="page-11-0"></span>**4** 検索結果の処理

## <span id="page-11-1"></span>**4.1** 検索結果表示

検索を実行すると、検索キーワードに一致するすべてのアプリケーションを含むリストが表示され ます。

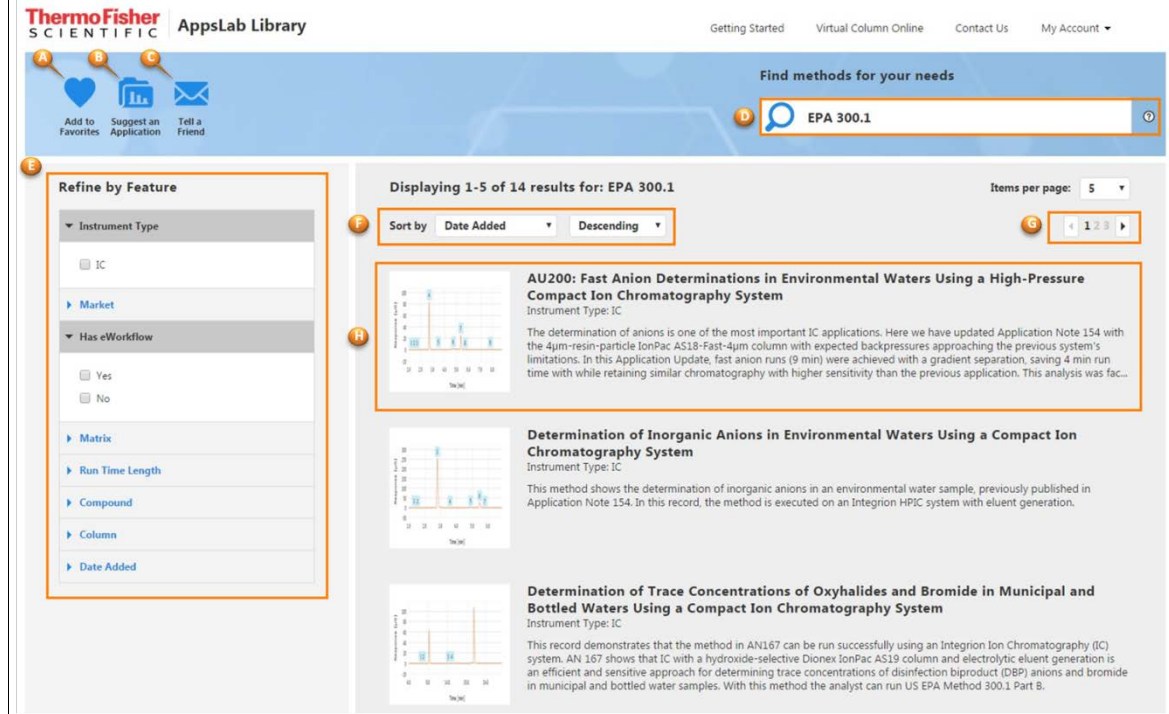

図 7: 検索結果

- **A**:ページの左上端にある**[Add to Favatites]** (お気に入りに追加)アイコンを使用して、将来 再検索できるように検索条件を保存することができます。(セクション [5.3.5](#page-24-0) 参照)。
- **B**:AppsLab ライブラリに含めた方が良いと思うアプリケーションを提案することもできます(セ クション [5.3.4](#page-23-0) 参照)。
- **C**:お友達や同僚に「お気に入りの検索の URL またはアプリケーションの URL」をメールで 送って、彼らとお気に入りを共有することができます(セクション [5.3.6](#page-26-0) 参照)。
- **D**:検索ボックスに入力したキーワードを編集して虫眼鏡アイコンをクリックすると、検索を変 更したり、新規にアプリケーションを検索したりできます。検索結果が更新されます。
- **E:** リストの左側にある**[Refine by Feature]** (特徴によるによる改善)フィルタを使って、検索結 果の範囲を狭めることができます(セクション [4.2](#page-12-0) 参照)。
- **F**: 予め指定した基準に基づいて検索結果を並べ替えることができます。
- **G**: リストの右側にある矢印ボタンを使って検索結果をスクロールすることができます。
- **H**: 対応するアプリケーションのタイトルまたはクロマトグラム画像をクリックすると、アプリケー ションの詳細を表示することができます。(セクション[5](#page-14-0)参照)。

補足:既定の検索結果設定では、1 ページに 5 つのアプリケーションが表示されます。 **[Items per page]** (ページ毎のアイテム数)ドロップダウンリストを使用して、これをもっと大きな 数にすることができます(10、15、20、25、または 50)。

## <span id="page-12-0"></span>**4.2** 特徴による結果の改善

左側の**[Refine by Feature]** (特徴による改善)パネルを使用して、アプリケーション検索結果をフ ィルタすることができます。次のフィルタが提供されています:

- **[Instrument Type]** (装置の種類):IC、LC、GC や自動試料調製、バイオ関連製品、ディスク リート方式分析法、質量分析免疫測定法(MSIA)など、様々な種類の装置から選択すること ができます。
- **[Market]** (業界):臨床研究や物質科学などのような、特定の領域用アプリケーションを検索 結果に表示するようにフィルタを掛けることができます。
- **[Has eWorkflow]** (e ワークフロー有):e ワークフローが利用可能なアプリケーションだけが含 まれるように、検索結果を限定することができます。
- **[Matrix]** (マトリックス):選択したマトリックスを使用するアプリケーションだけに検索結果を制 限することができます。
- **[Run Time Length]** (分析時間):所定のフィールドに希望する分析時間(**From ... To**)を入 力することができます。

補足:自動試料調製アプリケーションを検索するときは、**[Run Time Length]** (実行時間)は 有効なフィルタ基準ではありません。

- **[Compound]** (化合物):多様な化合物名や化合物分類から選択することができます。
- **[Column]** (カラム):製造元、モデル、固定相およびサイズからカラムを選択することができま す。

補足:**[Column]** (カラム)フィルタにより提供される**[Dimension]** (寸法)パラメータには、様々 な測定単位が使われています:

- **[Length]** (長さ):IC および LC カラムはミリメートル[mm]単位で、GC カラムはメート ル[m]単位で検索結果をフィルタします。
- **[Diameter]** (カラム内径)/**[Tubing Size ID]** (チュービング内径):IC および LC カラ ムはミリメートル[mm]単位で、GC カラムの内径はミリメートル[mm]単位で、GC パッ クドカラムのチュービング内径はミリメートル[mm]単位で検索結果をフィルタしま す。
- [Tubing Size OD] (カラムチュービング外径):GC パックドカラムのチュービング外 径をミリメートル[mm]単位で検索結果をフィルタします。
- **[Column Particle Size]** (カラム粒径)/**[Film Thickness]** (膜厚):IC および LC カラ ムの粒径と GC カラムの膜圧を[μm]単位で検索結果をフィルタします。**[Monolith]** チェックボックスをチェックしたときは、このパラメータが適用されません。

これらのパラメータの値は手動入力してください。

• **[Date Added]** (追加日時):所定のカレンダーで希望する期間(**From ... To**)を入力すること ができます。

## <span id="page-13-0"></span>**4.3** 検索結果のフィルタ

Sort by Date Added Descending v

図 8:検索結果の並べ替え(例:**[Date Added]** (追加日時):

検索結果を次の基準で昇順または降順に並べ替えることができます。

- **[Date Added] (**追加日時**)**:
- **[Instrument Type] (**装置の種類**)**:
- **[Rating] (**評価**)**
- **[Run Time] (**実行時間**)**
- **[Title] (**タイトル**)**

## <span id="page-13-1"></span>**4.4** 検索結果の共有

ソーシャルメディアネットワークで検索結果を他のユーザーと共有することができま す。検索結果表示の左側に、結果を共有するためのソーシャルメディアボタンが表 示されています。

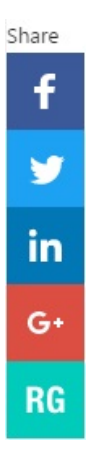

## <span id="page-14-0"></span>**5** アプリケーションの詳細

## <span id="page-14-1"></span>**5.1** アプリケーション表示

検索結果リストまたは最近追加されたアプリケーションリストからアプリケーションをクリックすると、 選択したアプリケーションの詳細と選択したアプリケーションによって異なる追加オプションがア プリケーションビューに表示されます。

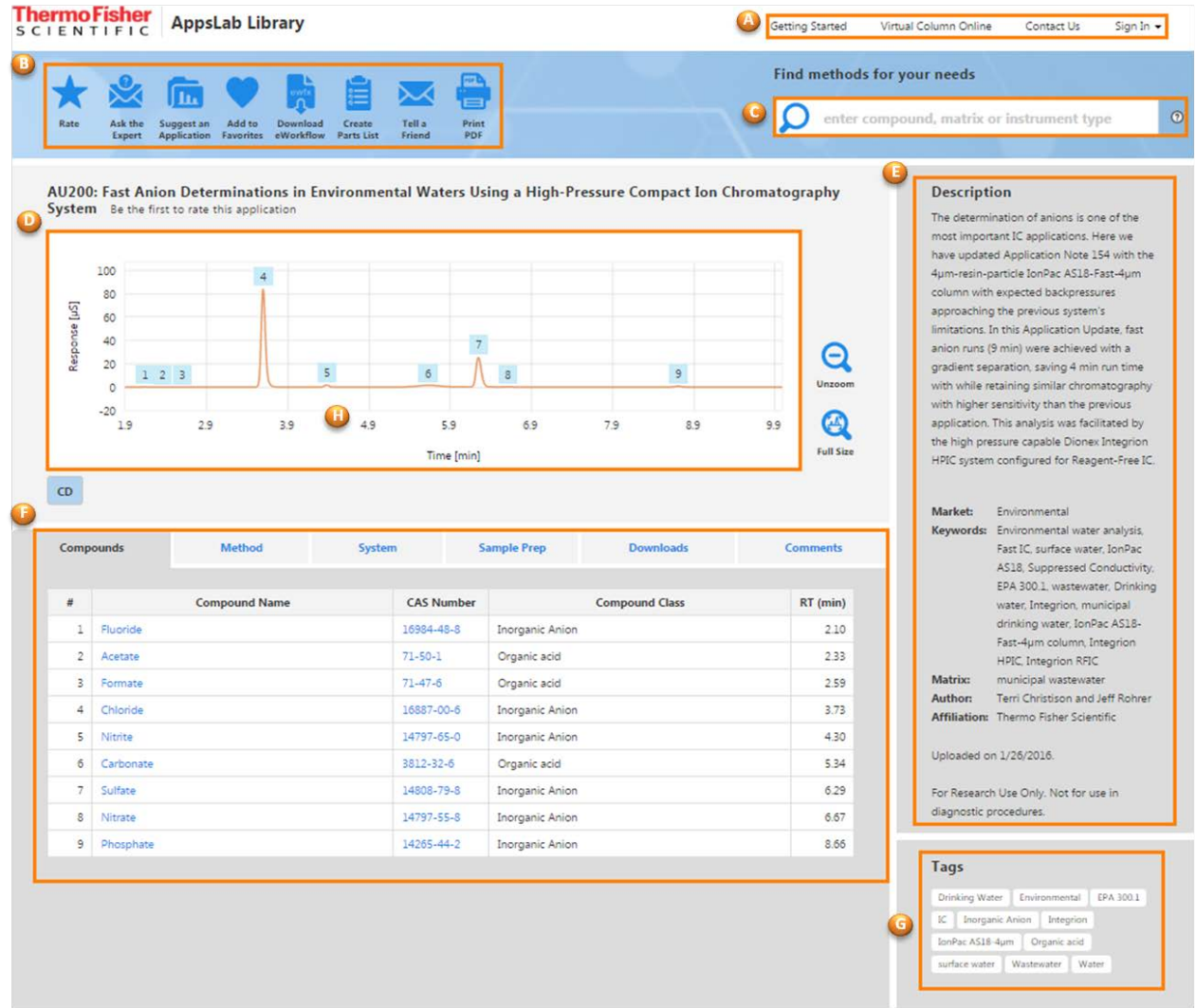

図 9: アプリケーション表示

アプリケーションビューには次の領域があります:

- **A**:AppsLab ライブラリのページヘッダー。**[Sign In]** (サインイン)と**[Register]** (登録)オプショ ンが含まれています。セクション [2.3](#page-5-0) 参照。
- **B**:アプリケーションアイコン。選択したアプリケーションの内容によって数が異なりますが、ペ ージ上部に複数のアプリケーションアイコンが提供されます。

補足:提供されたアイコンを使用するには、AppsLab ライブラリにサインインする必要があ ります。詳細は、セクション [5.3](#page-21-0) をご覧ください。

- **C**:検索領域。セクション [3](#page-8-1) 参照。
- **D**:クロマトグラム:

いくつかのアプリケーションはクロマトグラムを表示します。これは通常クロマトグラムプロット に拡大表示されます。

- マウスを使ってクロマトグラムをもっと拡大することができます。
- [Unzoom] (拡大解除)をクリックすると、クロマトグラムを既定のサイズに戻すことができま す。
- **[Full Size]** (拡大解除して元のサイズに戻す)をクリックすると、クロマトグラム全体を表示 するように、X 軸を 0 から分析時間の最後まで表示します。
- クロマトグラムに複数のチャンネルが含まれているときは、クロマトグラム下側に複数のラ ベルが付けられるため判別可能です。

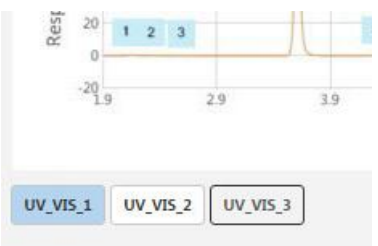

図 10:複数のクロマトグラムチャンネル

■ 別のチャンネルのラベルをクリックすると、そのチャンネルと対応するクロマトグラムと化合 物表が表示されます(セクション [5.2.1](#page-16-1) 参照)。

補足:すべてのアプリケーションが対話式プロットを備えているわけではありません。この 場合は、クロマトグラムの画像または業界関連画像が表示されます。

• **E: [Description]** (説明)領域

選択したアプリケーションの内容が、ここに説明されます。適切なキーワード、例えば業界や マトリックス、およびアプリケーションの状況などを指定することもできます。

補足:「概念実証(Proof of Concept)」ステータス

「概念実証」とマークされたアプリケーションは厳密にテストされていません。これらのメソッ ドに問題が存在することは想定していませんが、通常、堅牢性のテスト、多数の試料での チャレンジ、またはいくつかのパフォーマンスパラメーター(実行時間、解像度など)に対 する完全な最適化はおこなわれていません。

- **F**: アプリケーションタブには、このアプリケーションを実行するために必要なすべての情報が 表示されます。これらは最高次の6つのタブになります:
	- **[Compound]** (化合物)、セクション [5.2.1](#page-16-1) を参照 または [Results] (結果)、セクション [5.2.2](#page-17-0) を参照
	- **[Method]** (メソッド)、セクション [5.2.3](#page-17-1) 参照
	- **[System]** (システム)、[5.2.4](#page-18-0) 参照
	- **[Sample Prep]** (試料調製、任意)、セクション [5.2.5](#page-19-0) 参照
- **[Downloads]** (ダウンロード)、セクション [5.2.6](#page-20-0) 参照
- **[Comments]** (コメント)、セクション [5.2.7](#page-20-1) 参照
- **G**: **[Tags]** (タグ)領域

画面の右側にタグのリストが表示されます。タグをクリックすると、そのタグに割り当てられた すべてのアプリケーションが表示されます。

## <span id="page-16-0"></span>**5.2** タブページ

## <span id="page-16-1"></span>**5.2.1 [Compounds] (**化合物**)**

**[Compound]** (化合物)タブには、選択したアプリケーションの化合物リストが含まれています。

| Compounds      |           | <b>Method</b>        | <b>System</b>     | <b>Sample Prep</b>     | <b>Downloads</b>      | <b>Comments</b> |  |
|----------------|-----------|----------------------|-------------------|------------------------|-----------------------|-----------------|--|
| #              |           | <b>Compound Name</b> | <b>CAS Number</b> |                        | <b>Compound Class</b> | $RT$ (min)      |  |
| $\mathbf{1}$   | Fluoride  |                      | 16984-48-8        | Inorganic Anion        |                       | 2.10            |  |
| $\overline{2}$ | Acetate   |                      | $71 - 50 - 1$     | Organic acid           |                       | 2.33            |  |
| 3              | Formate   |                      | $71 - 47 - 6$     | Organic acid           |                       | 2.59            |  |
| 4              | Chloride  |                      | 16887-00-6        | Inorganic Anion        |                       | 3.73            |  |
| 5              | Nitrite   |                      | 14797-65-0        | Inorganic Anion        |                       | 4.30            |  |
| 6              | Carbonate |                      | 3812-32-6         | Organic acid           |                       | 5.34            |  |
| $\overline{7}$ | Sulfate   |                      | 14808-79-8        | Inorganic Anion        |                       | 6.29            |  |
| 8              | Nitrate   |                      | 14797-55-8        | <b>Inorganic Anion</b> |                       | 6.67            |  |
| 9              | Phosphate |                      | 14265-44-2        | Inorganic Anion        |                       | 8.66            |  |

図 11: "Compounds"タブ

補足:アプリケーションの種類が MS 装置用のときは、**Exact Mass (m/z)**、 **Mass Accuracy (ppm)**、**LOD** および **LOQ** の各欄が提供されます。

アプリケーションにクロマトグラムが含まれているときは、表にリストアップされた化合物に対応す る番号がクロマトグラムプロット中に表示されます。

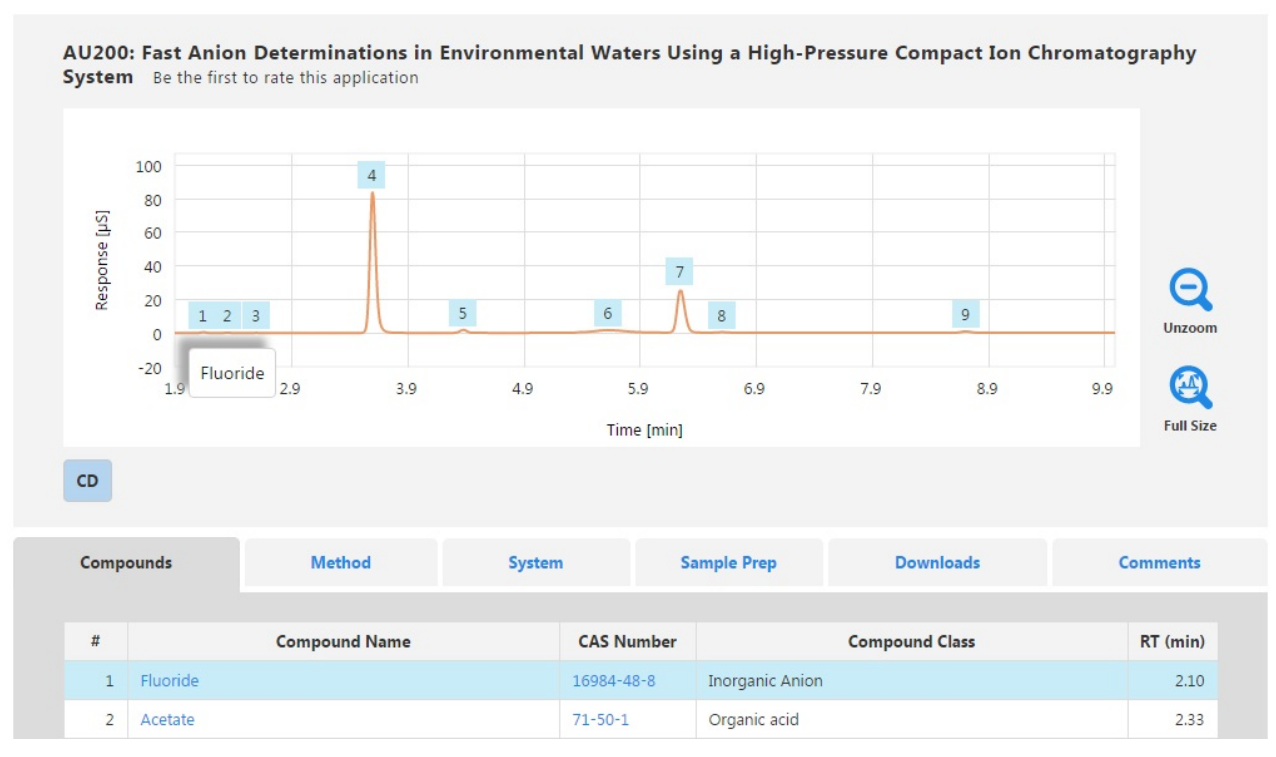

図 12:化合物ラベル

ピークラベルの上にマウスカーソルを重ねると、クロマトグラム上に化合物名が表示されます。ま た、化合物表の対応する 行が強調表示されます。

特定の化合物(利用可能なときは CAS 番号)を含む他のアプリケーションリストで新しいタブを 開くには、化合物表で化合物名(または CAS 番号)をクリックしてください。

## <span id="page-17-0"></span>**5.2.2 [Results] (**結果**)**

一部の種類のアプリケーションでは、**[Compound]** (化合物)タブの代わりに**[Results]** (結果)タブ が表示されます。

| <b>Results</b>      | <b>Method</b><br>System |             | <b>Sample Prep</b> |              | <b>Downloads</b> | <b>Comments</b> |  |  |  |
|---------------------|-------------------------|-------------|--------------------|--------------|------------------|-----------------|--|--|--|
|                     |                         |             |                    |              |                  |                 |  |  |  |
| <b>Experiment 1</b> |                         |             |                    |              |                  |                 |  |  |  |
| Element             | Wavelength (nm)         | <b>View</b> | Result             | Recovery (%) | <b>RSD (%)</b>   | <b>MDL</b>      |  |  |  |
| Al                  | 167.079                 | Axial       | <b>DL</b>          | 85           | 5.3              | 0.56            |  |  |  |
| Ba                  | 455.403                 | Radial      | 2.8                | 116          | 2.5              | 0.22            |  |  |  |
| Ni                  | 221.647                 |             | 10.4               | 107          | 2.2              | 0.61            |  |  |  |

図 13:[Results]タブ

## <span id="page-17-1"></span>**5.2.3 [Method] (**メソッド**)**

**[Method]** (メソッド)タブには、アプリケーションを実行するために必要な装置パラメータが表示さ れます。

### AppsLab ライブラリ

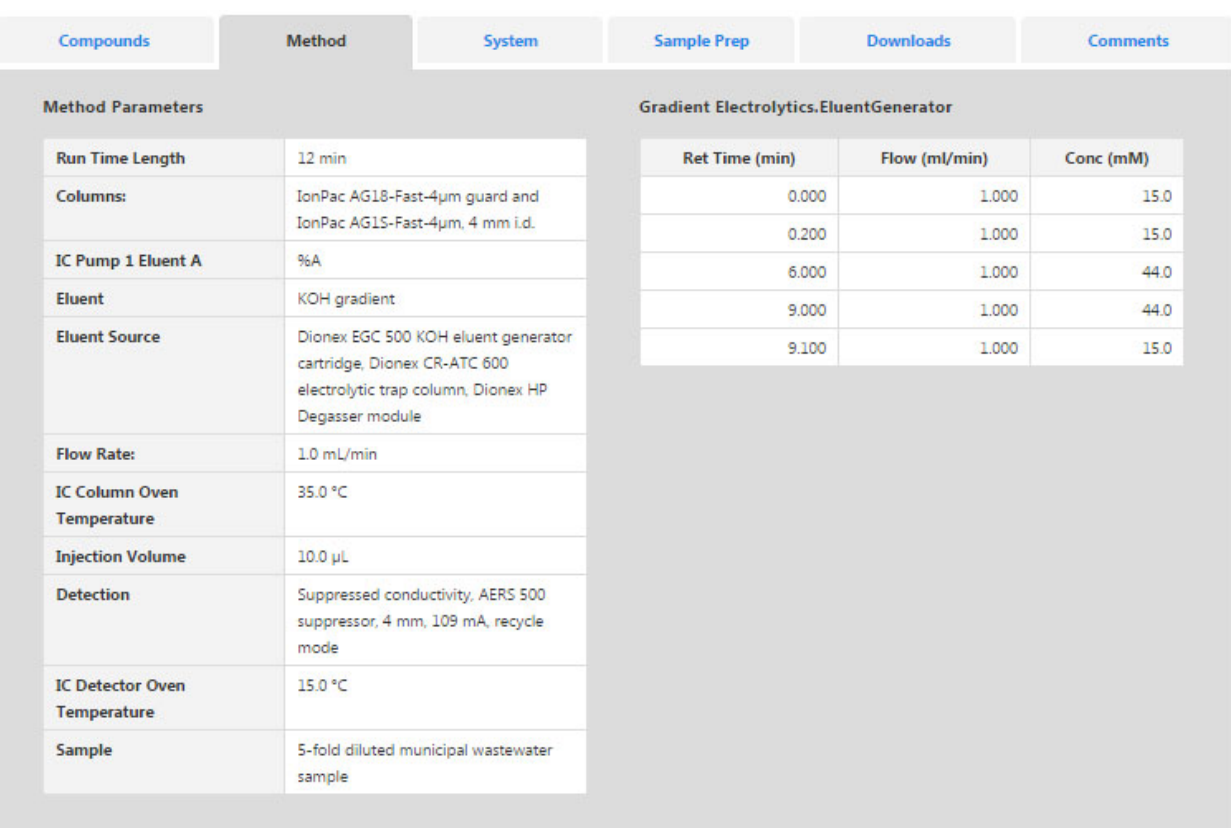

図 14: メソッドパラメータ

## <span id="page-18-0"></span>**5.2.4 [System] (**システム**)**

**[System]** (システム)タブには、アプリケーションで使用するシステム、カラム、消耗品のリストが表 示されます。

| <b>Compounds</b>        | <b>Method</b>            | System                            | <b>Downloads</b>               | <b>Comments</b>          |
|-------------------------|--------------------------|-----------------------------------|--------------------------------|--------------------------|
| Instrument              |                          |                                   |                                |                          |
| <b>Instrument type</b>  | <b>HPLC</b>              |                                   |                                |                          |
| <b>Manufacturer</b>     | Thermo Scientific        |                                   |                                |                          |
| System                  | UltiMate 3000            |                                   |                                |                          |
| <b>Detector 1 Type</b>  | <b>UV</b>                |                                   |                                |                          |
| Columns                 |                          |                                   |                                |                          |
| <b>Manufacturer</b>     | Thermo Fisher Scientific | <b>Manufacturer</b>               |                                | Thermo Fisher Scientific |
| <b>Brand</b>            | Thermo Scientific        | <b>Brand</b>                      |                                | Thermo Scientific        |
| <b>Model</b>            | Acclaim C30              | <b>Model</b>                      | Acclaim 120 C8                 |                          |
| <b>Diameter</b>         | 3mm                      | <b>Diameter</b>                   | 3 mm                           |                          |
| Length                  | 150 mm                   | Length                            | 150 mm                         |                          |
| <b>Particle Size</b>    | 3 um                     | <b>Particle Size</b>              | 3 pm                           |                          |
| <b>Stationary Phase</b> | C30                      |                                   | <b>Stationary Phase</b><br>C18 |                          |
| Catalog #               | 075724                   | Catalog #                         | 068970                         |                          |
| Price (USD)             | 697.26                   | Price (USD)<br><b>Add to cart</b> | 626.36                         | Add to cart              |
| <b>URL</b>              | Acclaim C30              | <b>URL</b>                        | Acclaim 120 C8                 |                          |

図 15: システム、カラム、消耗品の詳細

補足:AppsLab ライブラリにサインインしているときは、適切なカラム、消耗品、装置モジュー ル、およびそれらのカタログ番号がリストアップされたドキュメントを作成するために**[Create Parts List]** (パーツリスト作成)アイコン(セクション [5.3](#page-21-0) 参照)を使用することができます。利用 可な場合は、試料調製システムと関連する消耗品もリストに含まれます。

### *[eCommerce] (e* コマース*)*

補足: 今のところ、e コマースは米国とカナダでのみご利用いただけます。

Thermo Fisher Scientific eCommerce で、多くのカラムと消耗品をご購入できます。これらの商品 は、**[Add to cart]** (カートに追加)オプションを使用して、AppsLab のショッピングカートに入れる

ことができます。追加された商品は、画面の右上に表示されている やをクリックして AppsLab ショッピングカートを開くと後で表示することができます。このショッピングカートの内容を Thermo Fisher Scientific のウェブサイトに転送して、注文を確定することができます。

| Shopping Cart        |           |                                                                                                    |           |     |             |                          |                                                    |                   |
|----------------------|-----------|----------------------------------------------------------------------------------------------------|-----------|-----|-------------|--------------------------|----------------------------------------------------|-------------------|
| <b>Shopping Cart</b> |           |                                                                                                    |           |     |             |                          |                                                    |                   |
| Remove               | Catalog # | <b>Description</b>                                                                                                    | Unit size | Qty | Price (USD) | <b>Total Price (USD)</b> | <b>Cart Summary</b>                                |                   |
| O                    | 075724    | Acclaim C30 LC Columns, 150mm L x 3.0mm ID, 3.0um                                                                                                    | Each      |     | 697.26      | 697.26                   | 2 item(s)                                          |                   |
| $\Box$               | 069707    | Acclaim Guard Kits, V-2                                                                                                    | Each      |     | 189.08      | 189.08                   | <b>Cart subtotal</b>                               | <b>USD 886.34</b> |
|                      |           | Price Confirmation: Except where otherwise noted, product prices are estimated. Your order confirmation will show final pricing.<br>Availability: Product availability cannot be displayed. Your order confirmation will confirm availability. |           |     |             |                          | <b>Begin checkout</b><br>Return to AppsLab Library | $^{\circledR}$    |

図 16:ショッピングカート

補足:商品を注文するには、AppsLab アカウントの他に Thermo Fisher Scientific のアカウン トも必要です。

## <span id="page-19-0"></span>**5.2.5 [Sample Prep] (**試料調製**)**

選択したアプリケーションで試料調製情報が利用可能なときは、**[Sample Prep]** (試料調製)タブ で試料調製システム、メソッドパラメータ、消耗品、および試料調製手順についての情報を提供 します。

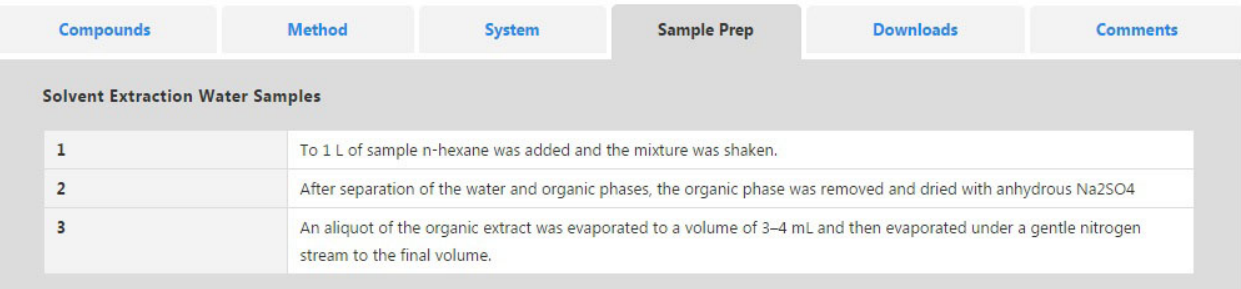

#### 図 17:試料調製の詳細

補足:AppsLab ライブラリにサインインしているときは、適切なカラム、消耗品、装置モジュー ル、およびそれらのカタログ番号がリストアップされたドキュメントを作成するために**[Create Parts List]** (パーツリスト作成)アイコン(セクション [5.3](#page-21-0) 参照)を使用することができます。利用 可な場合は、試料調製システムと関連する消耗品もリストに含まれます。

## <span id="page-20-0"></span>**5.2.6 [Downloads] (**ダウンロード**)**

**[Downloads]** (ダウンロード)タブで、アプリケーションに関連するファイル、例えば、Chromeleon の e ワークフローやアプリケーションノートの PDF ファイルをダウンロードすることができます。

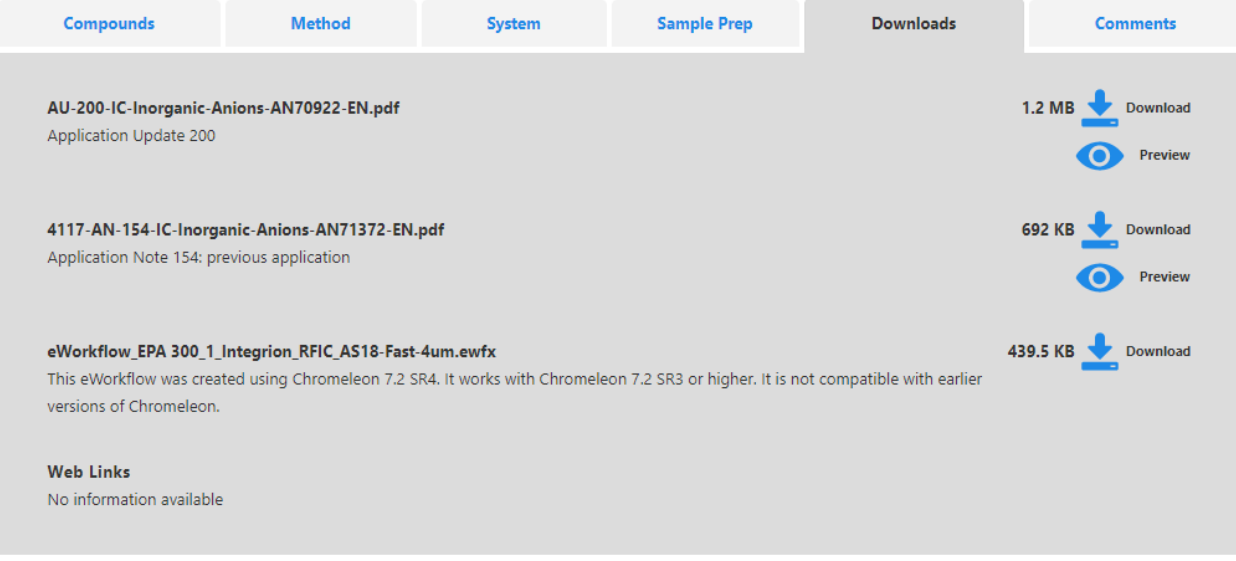

#### 図 18: ダウンロード可能なファイルと Web リンク

- ファイルのプレビューを開くには をクリックしてください。 これは PDF ファイルでのみ利用 可能です。
- をクリックすると、ファイルをダウンロードすることができます。
- Web リンクが利用可能なときは、ダウンロード可能ファイルの下に表示されます。

補足:有効な AppsLab ライブラリアカウントで AppsLab ライブラリにサインインしているときだ けファイルや PDF プレビューファイルをダウンロードすることができます。ダウンロードに必要 な時間は、ファイルサイズにより異なります(最大 3 GB までサポートされています)。

## <span id="page-20-1"></span>**5.2.7 [Comments] (**コメント**)**

**[Coments]** (コメント)タブは、選択したアプリケーションについての評価と入力されたコメントの概 要を提供します。

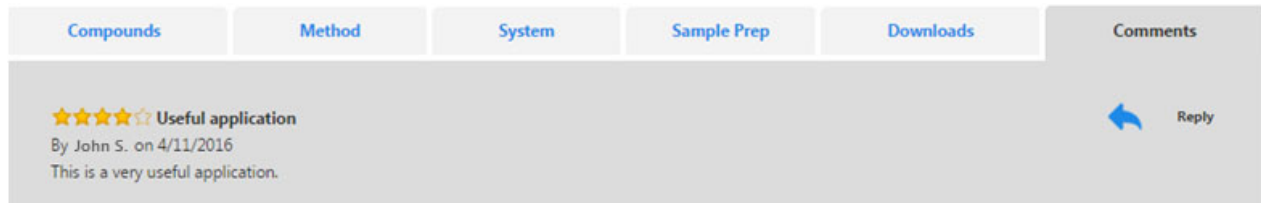

#### 図 19:アプリケーションのコメント

右側にある**[Reply]** (返答)オプションを使って、既存のコメントに返答することができます:

- 1. **[Reply]** (返答)ダイアログボックスを開くには、 をクリックしてください。
- 2. **[Comment]** (コメント)フィールドにコメントを入力してください。
- 3. 返答を書き込むには、**[Reply]** (返答)をクリックしてください。

アプリケーションに対する総合評価が、ページ最上部にあるタイトルの下に表示されます。

補足:**[Rate]** (評価)アイコンを使って、自身のコメントを入力したり、アプリケーションを評価し たりすることができます。 セクション [5.3.2](#page-21-1) をご覧ください。

## <span id="page-21-0"></span>**5.3** アプリケーションアイコン

### **5.3.1 [Overview] (**概要**)**

選択したアプリケーションによって数が異なりますが、ページ上部に複数のアプリケーションアイ コンが提供されます。

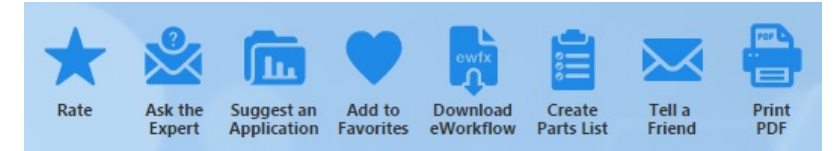

図 20:アプリケーションアイコン

これらのアイコンにより、例えば、アプリケーションをお気に入りに登録するとか、あるいはパーツ リストを作成するなど、提供された情報を利用することができるようにします。アプリケーションを 評価したり、専門家にもっと詳しい情報を求めたり、アプリケーションの提案するなどの、他のユ ーザーが興味を引くかもしれないフィードバックを提供することができます。

## <span id="page-21-1"></span>**5.3.2** アプリケーションの評価

**[Rate]** (評価)アイコンを使って、アプリケーションを評価したり、コメントを残したりすることができ ます。

- 1. 適切なアプリケーションを選択してください。
- 2. **[Rate]** (評価)ダイログボックスを開くには ス をクリックしてください。

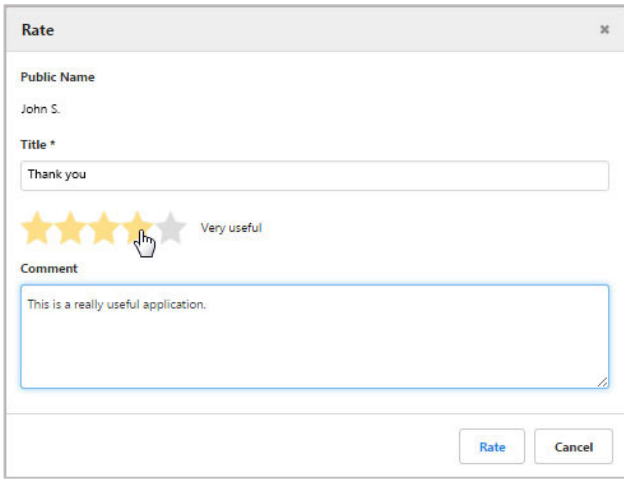

図 21:"Rate"ダイアログボックス

- 3. 選択したアプリケーションにコメントを入力したり、評価するには:
	- **[Title]** (表題)フィールドにコメントの名前を入力してください(これは必須項目です)。
	- **[Comment]** (コメント)フィールドにコメントを入力してください。
	- アプリケーションの評価には適切な星マークを使用してください。
- 4. 入力した項目を書き込むには、**[Reply]** (評価)をクリックしてください。

補足:ダイアログに表示される[Public Name] (公開名)は、アカウント設定で指定してください (セクション [2.4.1](#page-7-2) 参照)。公開名は、評価やコメントとと共に他のユーザーに公開されます。評 価やコメントは、一般的に受け入れられているオンライン議論に関するルールに違反してい ない限り、通常直ちに公開されます。

### <span id="page-22-0"></span>**5.3.3** 専門家に質問

**[Ask the Expert]** (専門家に質問)アイコンによって、専門家にアプリケーションに関して質問す ることができます。

補足:入力した質問は、他のユーザーには見えません。

- 1. 適切なアプリケーションを選択してください。
- 2. <br />
2. <br /> **X**

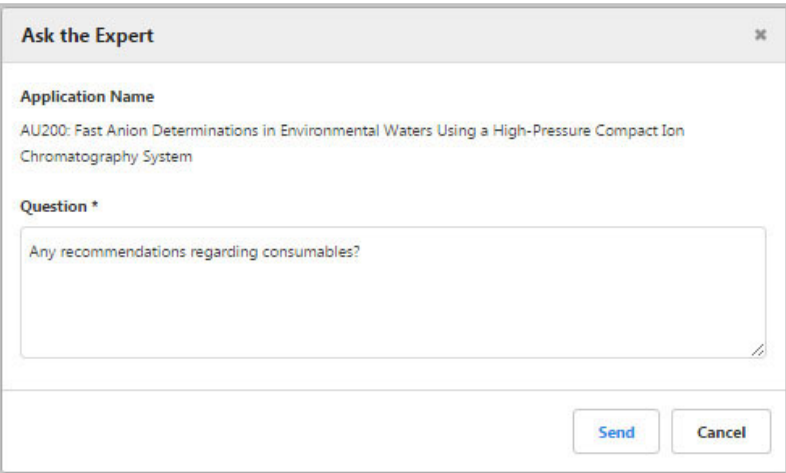

図 22:"Ask the Expert" (専門家に質問)ダイアログボックス

- 3. **[Question]** (質問)フィールドに質問を入力してください。**[Application Name]** (アプリケーシ ョン名)は、選択したアプリケーションに基づいて予め入力済みです。
- 4. **[Send**] (送信)をクリックしてください。

できるだけ早く返事を受け取れるよう努力します。

### <span id="page-23-0"></span>**5.3.4** アプリケーションの提案

**[Suggest an Application]** (アプリケーションの提案)アイコンによって、新しいアプリケーションの 提案を提出することができます。

1. **[Suggest an Application]** (アプリケーションの提案)ダイアログボックスを開くには、 リックしてください。

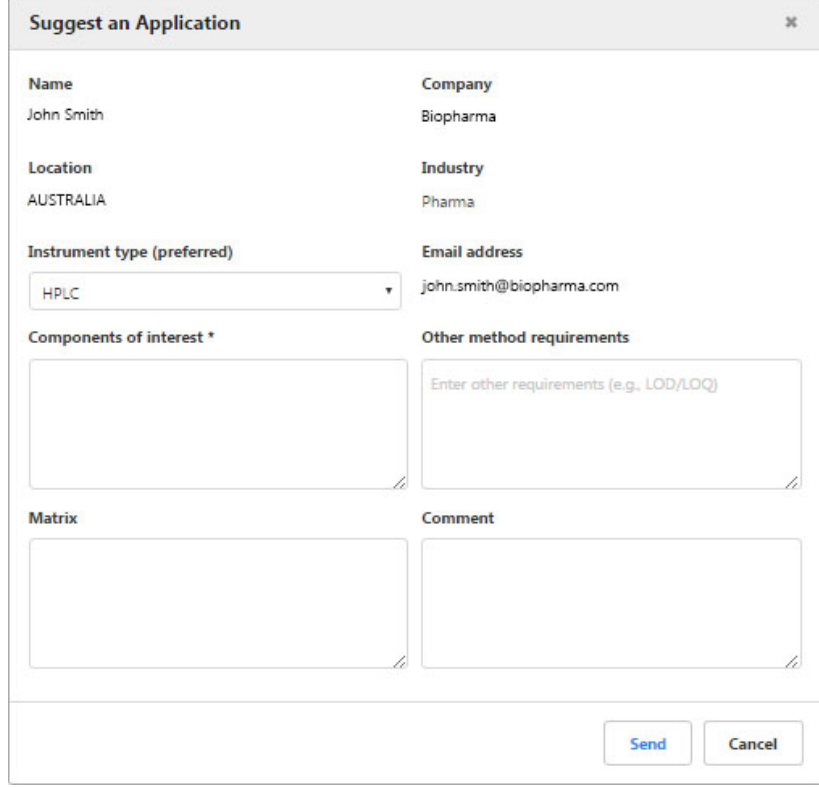

図 23:"Suggest an Application" (アプリケーションの提案)ダイアログボックス

- 2. 次の情報を入力してください:
	- **[Insturument type (prefered)] (**装置の種類 **(**お気に入り**))**
	- **[Components of interest] (**重要な成分**)**
	- [Other method requirements (e.g., LOD/LOQ)] (その他のメソッド要件)
	- **[Matrix] (**マトリックス**)**
	- **[Comments] (**コメント**)**

補足:**[Name]** (名前)、 **[Company]** (会社名)、**[Location]** (所在地)、**[Industry]** (業界)、およ び**[Email address]** (メールアドレス)フィールドは、ユーザープロフィールから提供されて情報 に基づいて自動的に入力されます。

3. **[Send**] (送信)をクリックしてください。

提出された提案は、将来のアプリケーションの候補として検討されるでしょう。

### <span id="page-24-0"></span>**5.3.5 [Add to Favorites] (**お気に入りに追加**)**

**[Add to Favorites]** (お気に入りに追加)アイコンにより、現在の検索結果(検索領域にいるとき)、 または現在選択してるアプリケーションを、将来もう一度使用できるようにお気に入りに保存する ことができます。

### お気に入りに追加するには

1. [Add to Favorites] (お気に入りに追加)ダイアログボックスを開くには、<br />
をクリックしてくだ さい。

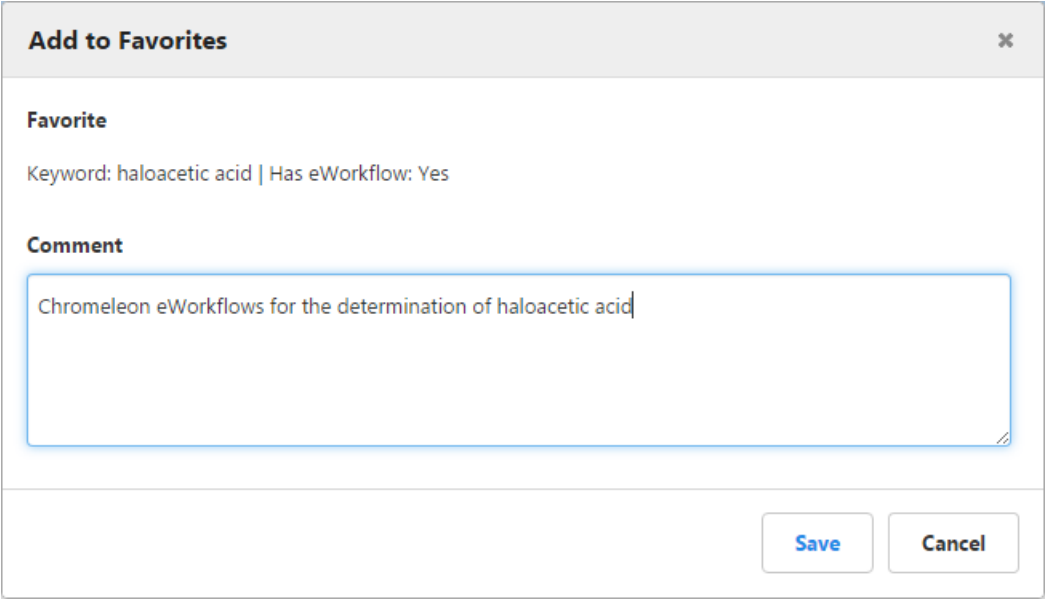

図 24: "Add to Favorites"ダイアログボックス(例: キーワード検索)

2. **[Comment]** (コメント、任意)を追加して**[Save]** (保存)をクリックしてください。

### 保存した検索結果やアプリケーションを開く

1. AppsLab ライブラリページの右上端にある**[My Account]** (マイアカウント)ドロップダウンリスト クリックしてください。

2. **[Favorites]**を選択してください。

**[Favorites]** (お気に入り)ページにお気に入りの検索結果とアプリケーションが別々に表示され ます。

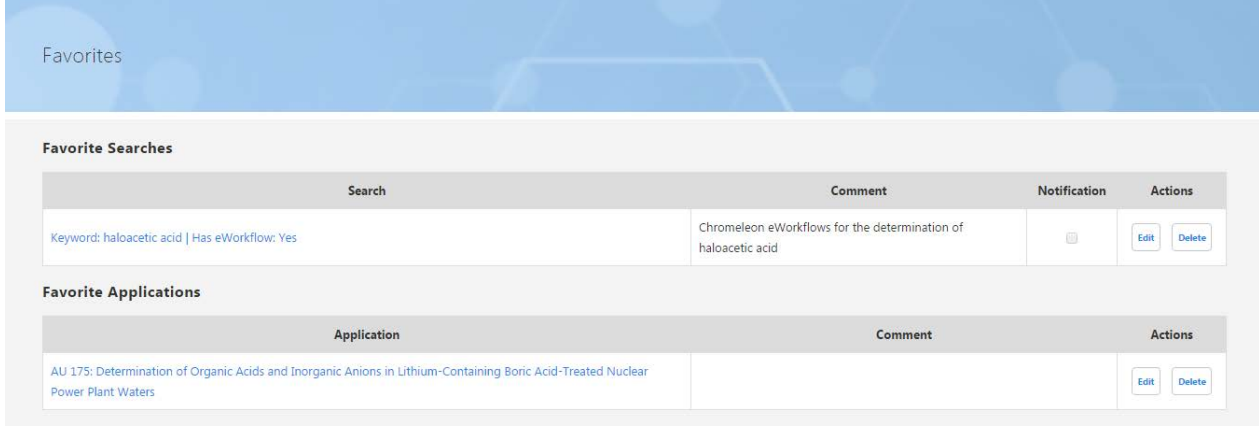

図 25:"Favorites"ページ

3. **[Search]** (検索)または**[Application]** (アプリケーション)欄で、希望するキーワード検索また はアプリケーションをクリックして開いてください。

補足:お気に入りの検索を開くと、現在の検索結果が表示されます。

### お気に入りの検索を最新に保つ

1. 適切なお気に入りの検索の横にある**[Edit]** (編集)ボタンをクリックしてください。

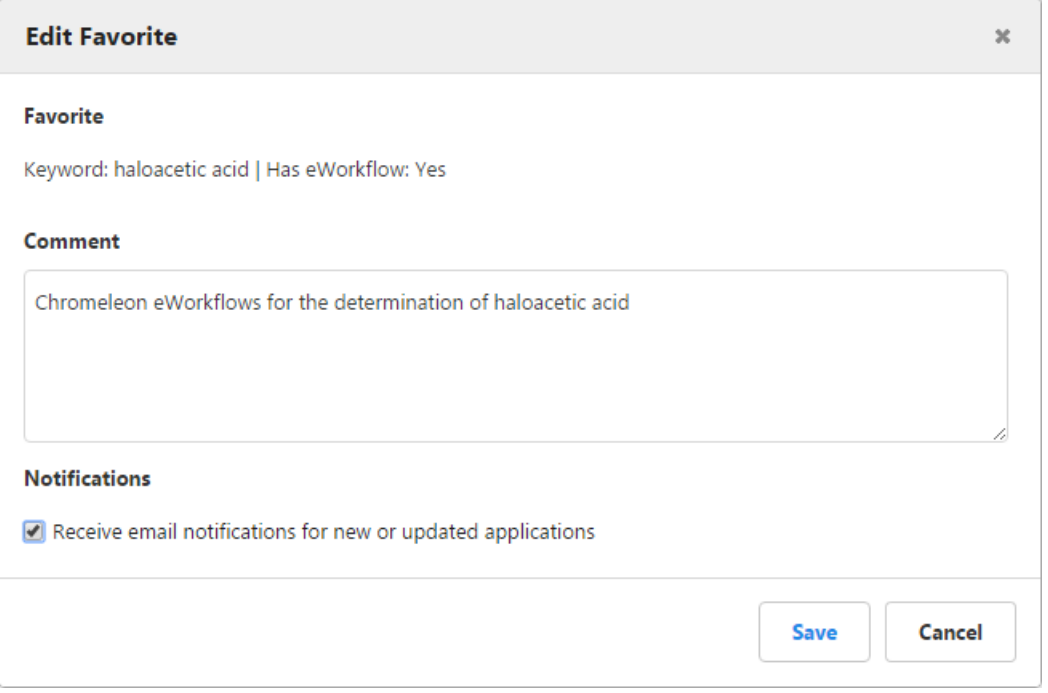

図 26:"Edit Favorite"ダイアログボックス

2. **[Edit Favorite]** (お気に入りの編集)ダイアログボックスで、**[Receive email notifications for new or updated applications]** (新規アプリケーション追加時またはアプリケーション更新時 にメールを受け取る)チェックボックスをチェックしてください。

3. **[Save]**をクリックして下さい。

選択したお気に入りの検索の横にある**[Notification]** (通知)チェックボックスがチェックされ、検 索条件と一致する新規アプリケーション追加時、またはアプリケーション更新時にメールが届くよ うになりました。

### <span id="page-26-0"></span>**5.3.6** お友達に知らせる

お友達や同僚に「お気に入りの検索の URL またはアプリケーションの URL」をメールで送って、 彼らとお気に入りを共有することができます。

1. **[Tell a Friend]** (お友達に知らせる)ダイアログボックスを開くには、 くをクリックしてくださ

```
い。
```
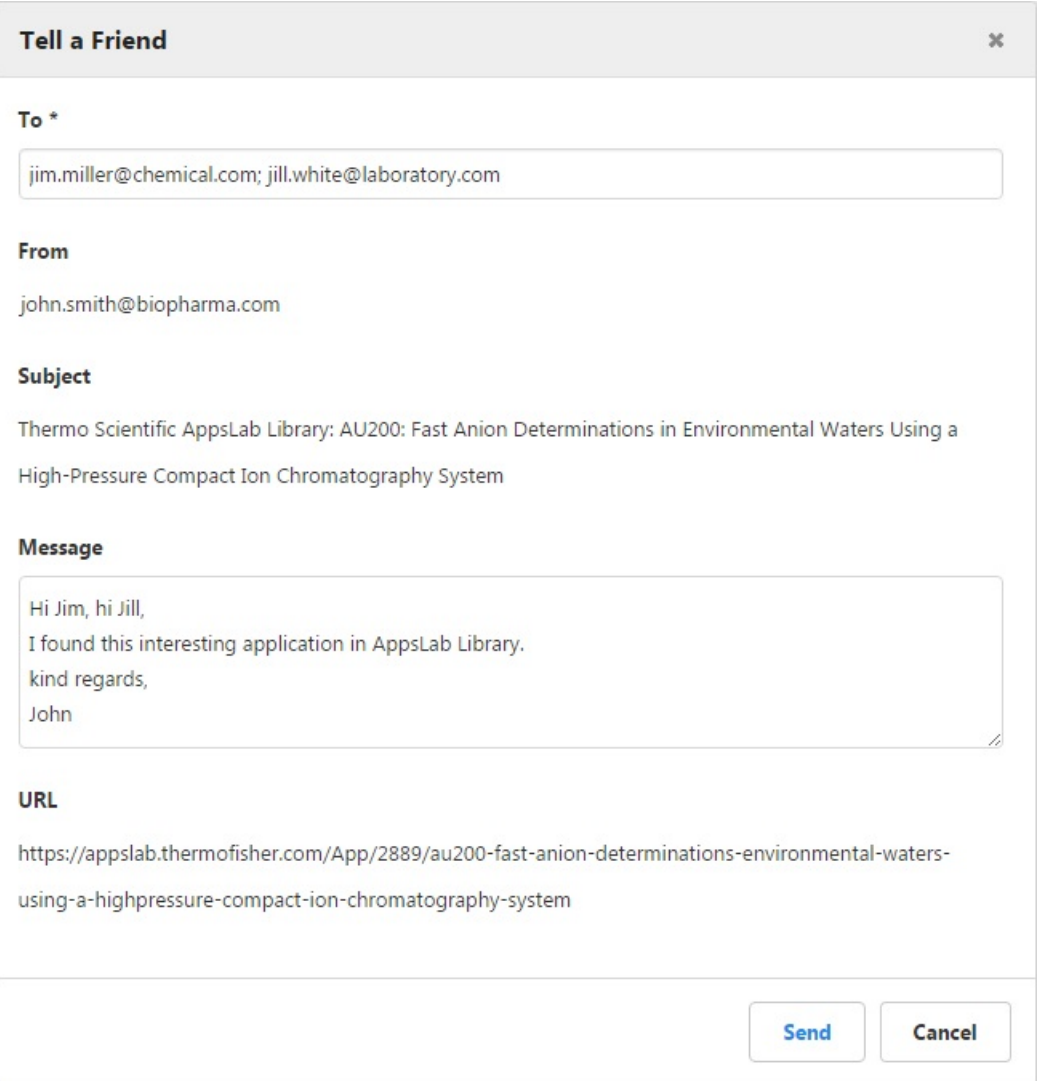

図 27:"Tell a Friend" (お友達に知らせる)ダイアログボックス

2. 宛先の e メールアドレスを入力してください。 複数の e メールアドレスを追加するときは、セミコ ロンで区切ってください。

- 3. **[Message]**フィールドには、600 文字までの任意の文章を追加することができます。
- 4. **[Send**] (送信)をクリックしてください。

## <span id="page-27-0"></span>**5.3.7 e** ワークフローのダウンロード

選択したアプリケーションで e ワークフローを利用可能なときは、**[Download eWorkflow]** (e ワ ークフローのダウンロード)アイコンが表示されて、Chromeleon の e ワークフローを直接ダウンロ ードすることができます。

1.選択したアプリケーションの e ワークフローをダウンロードするには、 <mark>い</mark>をクリックしてください。

- そのアプリケーションで利用可能な eワークフローが 1 つだけのときは、それが自動的に ダウンロードされます。
- アプリケーションに複数の eワークフローが添付されているときは、ダウンロード可能なも のをリストアップする別のウィンドウが開かれます。

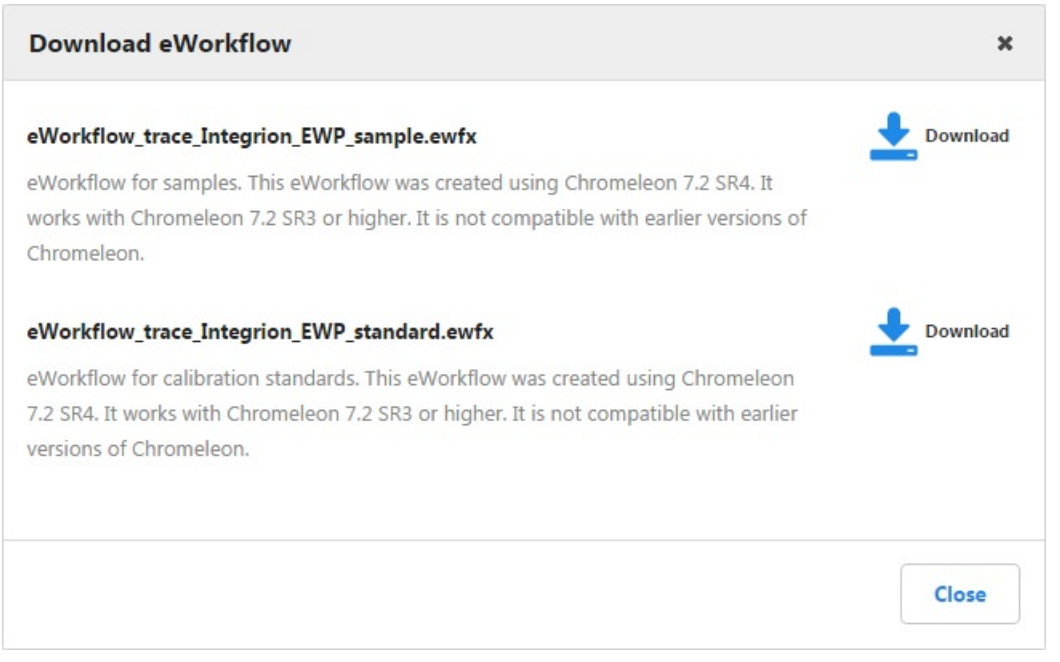

図 28:"Download eWorkflow" (e ワークフローのダウンロード)ダイアログボックス

2. ダウンロードしたい e ワークフローの横にある**[Download]** (ダウンロード)アイコンをクリックして ください。

## <span id="page-27-1"></span>**5.3.8** パーツリストの作成

**[Create Parts List]** (パーツリスト作成)アイコンにより、選択したアプリケーションのための適切な カラム、消耗品、および装置モジュールをリストアップしたドキュメントを作成することができます。 このパーツリストには、カタログ番号と製造元の情報が含まれています。利用可な場合は、試料 調製システムと関連する消耗品もリストに含まれます。

1. 選択したアプリケーションのパーツリストを作成するには、 <mark>注</mark>をクリックしてください。

パーツリストは、自動的にダウンロードされます。

補足:パーツリストを作成できるのは、有効なアカウントを使用して AppsLab ライブラリにサイ ンインした場合だけです。

### <span id="page-28-0"></span>**5.3.9 PDF** の出力

**[Print PDF]** (PDF の出力)アイコンにより、選択したアプリケーションで利用可能な情報を PDF ファイルに出力することができます。

1. 選択したアプリケーションの PDFファイルを生成するには、 <mark>も</mark>をクリックしてください。

生成された PDF ファイルは、自動的にダウンロードされます。

**www.thermofisher.com**

© 2015-2019 Thermo Fisher Scientific Inc. All rights reserved.

**Thermo Fisher Scientific Inc.** 168 Third Avenue Waltham, MA 02451 USA

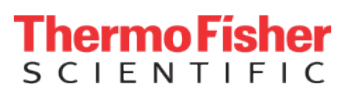